Ventar

# Codeks Általános ismertető június 01. 2019.

A Codeks beléptető és munkaidő-nyilvántartó program általános ismertetője

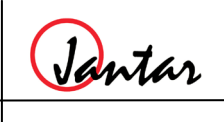

# Tartalomjegyzék:

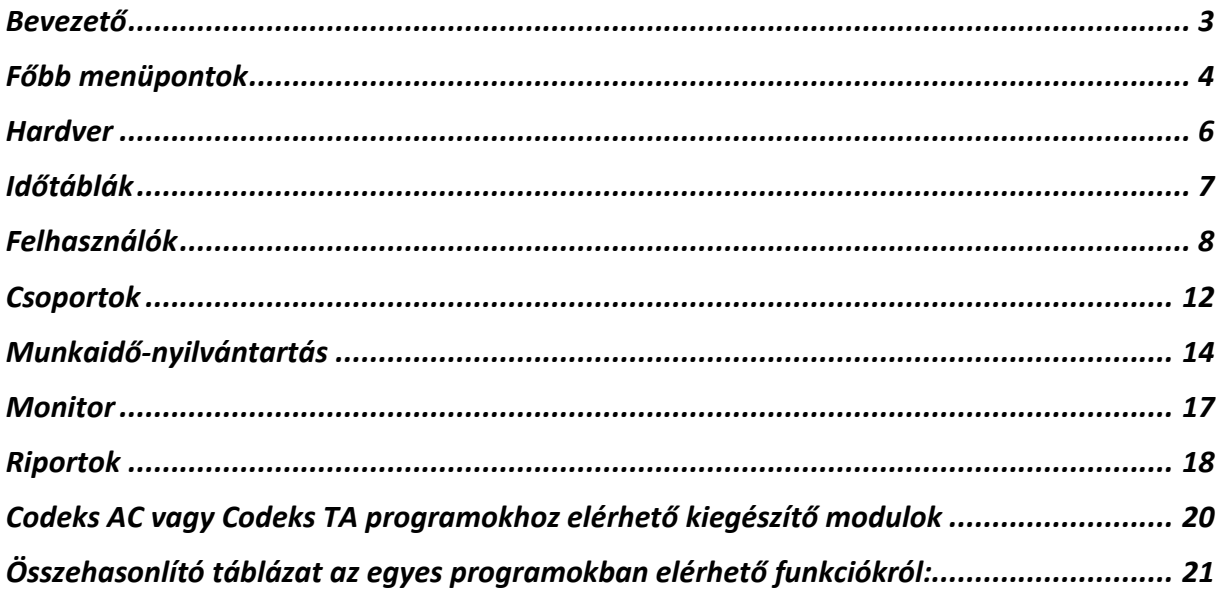

Vantar

# <span id="page-2-0"></span>**Bevezető**

A Codeks program egy WEB alapú beléptető és munkaidő-nyilvántartó szoftver. A program használatához fel kell telepíteni egy szerver számítógépre a Codeks Service szolgáltatást, amely biztosítja a hálózatra csatlakoztatott számítógépek számára a csatlakozási lehetőséget.

A program használatához a kliens számítógépeken nem szükséges telepíteni a programot csak Internet böngészőre van szükség. (min. IE 11, Chrome, Firefox)

A kliens számítógépen az Internetböngészőben meg kell adni a szerver számítógép IP címét és a csatlakozásra használt port számát. Például:

#### *192.168.110.111:9090*

Az elérési út megadása után megjelenik a kezdőoldal, megtekinthető, hogy a rendszerben jelenleg mely modulok aktívak (meg lettek vásárolva és használhatóak). Ezek közül kiválasztva a megfelelőt, bejelentkezhetünk az adott modulba.

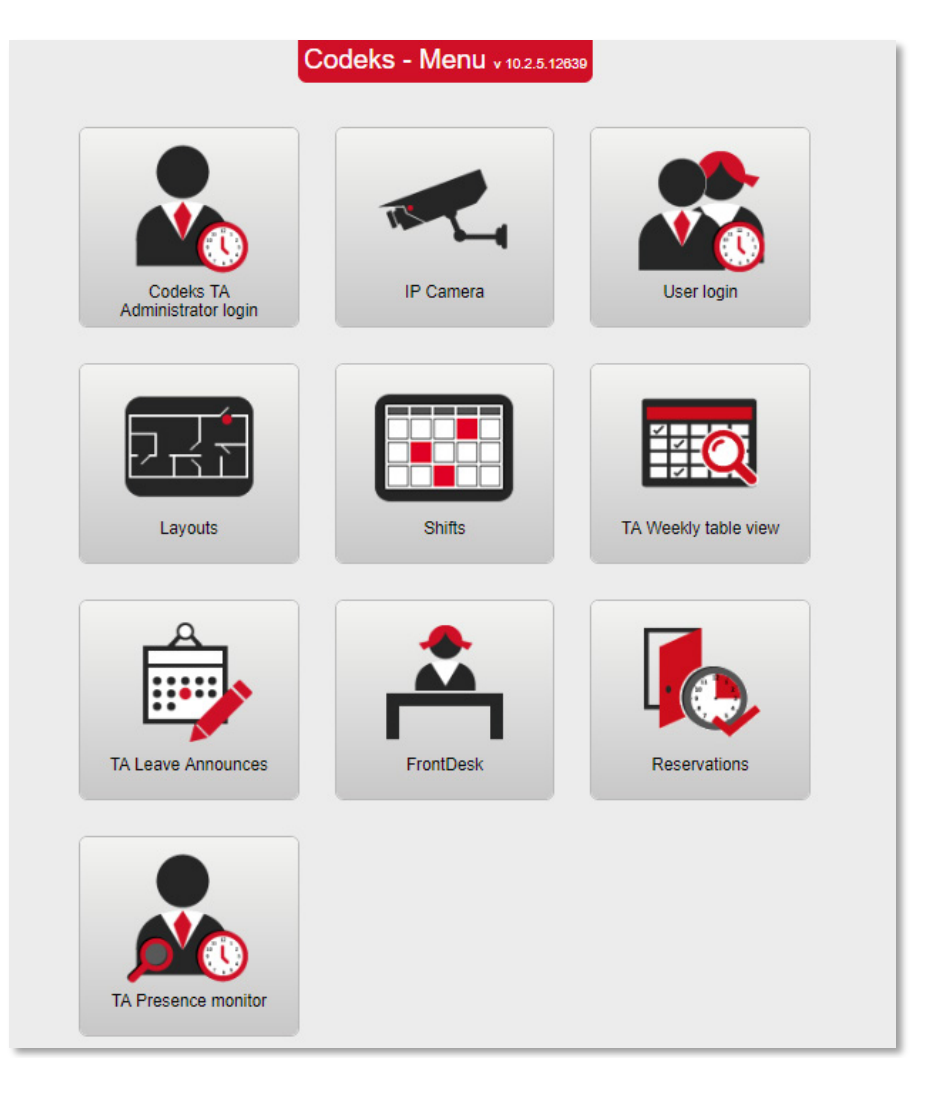

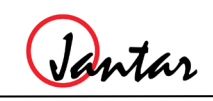

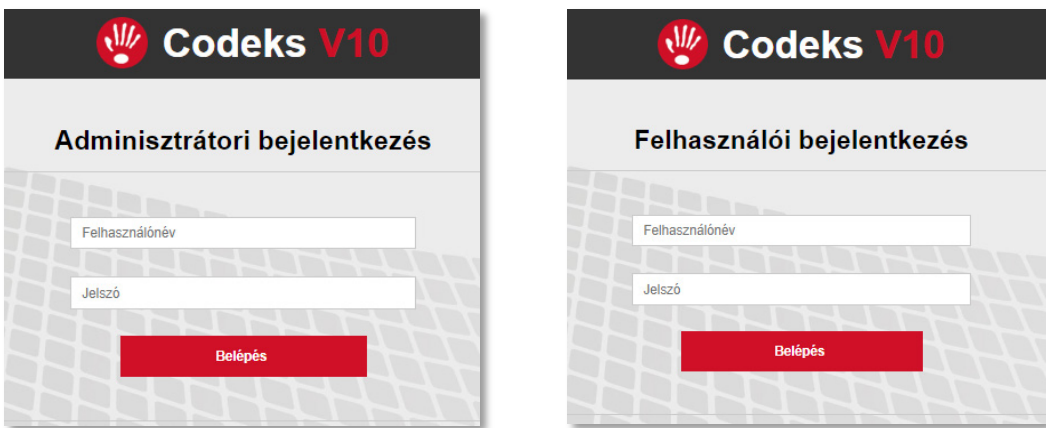

A következőkben a Codeks TA munkaidő-nyilvántartó program legfőbb funkcióit mutatjuk be:

# <span id="page-3-0"></span>**Főbb menüpontok**

A bejelentkezés után az alábbi képen látható főképernyő fogad bennünket:

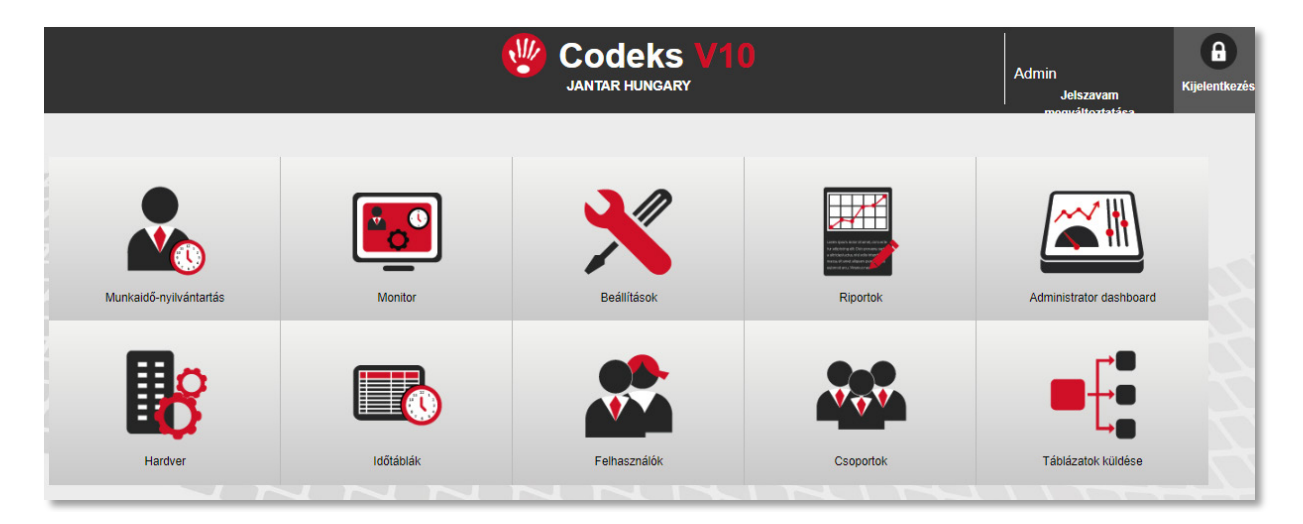

Az egyes menüpontokban az alábbi funkciók érhetőek el:

#### *Munkaidő-nyilvántartás:*

Ebben a menüben dolgozhatunk a felhasználók munkaidő-nyilvántartással kapcsolatos adataival. Itt tekinthetőek meg a felhasználók által regisztrált munkaidők, kérdezhetőek le a munkaidő-nyilvántartással kapcsolatos különböző riportok. Szerkeszthetőek a már beérkezett adatok vagy éppen felvihetjük az elmaradt kártyaregisztrációkat, távollétek okát is (pl. betegség, szabadság stb.).

#### *Monitor:*

Itt tekinthetőek meg a rendszer által rögzített aktuális események. Gyakorlatilag egy online felügyeleti felületről van szó, amelyben mindig láthatjuk az éppen bekövetkező eseményeket legyen az egyszerű kártyaregisztráció vagy akár egy rendszeresemény (pl. betörés, ismeretlen kártya regisztrációja, vagy eszközhiba).

Jantar

## *Beállítások:*

A program, illetve egyes modulok működésével kapcsolatos beállításokat végezhetünk ebben a menüben. A menüpont megnyitásával újabb almenük jelennek meg:

- *Adminisztrátorok:* a programot használók köre és azok jogosultságaink a beállításai
- *Kalendáriumok:* egyedi munkarendek előírásainak meghatározása
- *Statisztikák:* a különböző idők gyűjtésére szolgáló statisztikák létrehozása, karbantartása
- *Makró:* egyedi vezérlések létrehozása az egyes terminálok részére, pl. tűzjelzés esetére vagy parkolóvezérlések
- *Számlálók:* számlálók beállítása a felhasználók korlátozására az átjárókon (pl. parkolók)
- *Funkciócsoportok:* akciócsoportok létrehozásának lehetősége. Pl. túzjelzés esetén melyik ajtó hogyan reagáljon. (Nyitva tartjuk, bezárjuk, blokkoljuk stb.)
- *Események:* a program által kezelt eseménytípusok és azok beállításai. Itt rendelhetünk pl. figyelmeztető hangot egy konkrét eseménytípushoz
- *Beállítások:* fő program működésével kapcsolatos beállítások, cégnév, alapértelmezett nyelv, Active Directory beállításai, automatikus adatzárolási időpontok, munkaidőkeret stb.
- *Ünnepek:* meghatározhatóak előre az év során bekövetkező ünnepnapok, amelyeket a program figyelembe vesz
- *Vállalati struktúra:* kialakítható a cég szervezeti felépítésének megfelelő aláfölérendeltségi viszony az egyes részlegek között, illetve meghatározhatóak a részlegvezetők

## *Riportok:*

Lekérdezhetőek a program által gyűjtött információk úgy mint:

- események riportja
- rendszer esemény riport
- első és utolsó esemény riport
- felhasználók riportja
- felhasználói jogosultságok riportja
- kulcsmenedzser rendszer riportjai
- egyedi előre nem definiált SQL riportok (ezek eltárolhatóak és később egy legördülő menüből újra használhatóak egyszerűen)

Jantar

## *Kijelentkezés:*

Kiléphetünk a programból. Ennek nagy jelentősége van, mivel a program használata logolásra kerül és felhasználóhoz köthető. Fontos tehát, hogy ha nem használjuk a programot, a nevünkben történő visszaélések elkerülése végett mindig jelentkezzünk ki abból

#### *Hardver:*

Ebben a menüpontban vehetjük fel a rendszerben a használni kívánt hardver elemeket és itt lehet elvégezni minden a rendszerben használt eszköz megfelelő beállítását. Kialakíthatjuk az átjárókat, ahol a kártyabirtokosok azután a kártyáikkal közlekedhetnek a hozzájuk rendelt jogosultságok szerint

#### *Időtáblák:*

Ebben a menüben hozhatóak létre különböző idők/idősávok, amelyeket ezután időtáblákba rendezhetünk és meghatározzák, hogy adott kártya mikor közlekedhet majd egy átjárón vagy éppen meghatározhatjuk a munkaidő-nyilvántartással kapcsolatos munkarendeket is.

#### *Felhasználók:*

Ebben a menüben kezelhetjük a dolgozók alapadatait. Itt vehetünk fel új dolgozót a rendszerbe, szerkeszthetjük a meglevők adatait, vagy éppen törölhetünk régieket.

#### *Csoportok:*

Ebben a menüben alakíthatjuk ki a különböző csoportokat (beléptető, munkaidőnyilvántartó, stb.). Létrehozhatunk új csoportokat vagy szerkeszthetünk akár meglevőeket is. Megadhatjuk, hogy az azonos csoportba tartozó felhasználók milyen jogosultságokkal rendelkezzenek az egyes beléptető eszközökön.

#### *Táblázatok küldése:*

E menüpont segítségével frissíthetjük a hardver eszközök memóriájában az aktuális beállításokat, amelyek részben az eszközműködését érintik, részben a dolgozók kártyaregisztrációival összefüggő jogosultságokat.

A következőkben tekintsük a legfontosabb menüket kicsit részletesebben.

## <span id="page-5-0"></span>**Hardver**

A hardver menüben alakíthatjuk ki a beléptető eszközök megfelelő konfigurációját. Itt vehetjük fel a rendszerünkbe az összes hardver elemünket. A képen látható menü alapvetően 3 fő részre tagolható. A baloldalon látható területek jelölik a rendszerben az átjárókat. Itt fontos, hogy olyan beszélő névvel lássuk el az egyes belépési pontokat, amiből egyértelműen be tudjuk azonosítani azok helyét. Ez azért is fontos, mert más menüpontokban is ezen a néven jelennek meg majd az eszközök. (pl. riportok vagy csoportok, ahol a jogosultságokat oszthatjuk ki) A területek

Jantar

beállításainál szabadon megjelölhetjük, hogy melyek szolgálnak majd munkaidőnyilvántartásra is és melyek, amik csak beléptetési pontok lesznek.

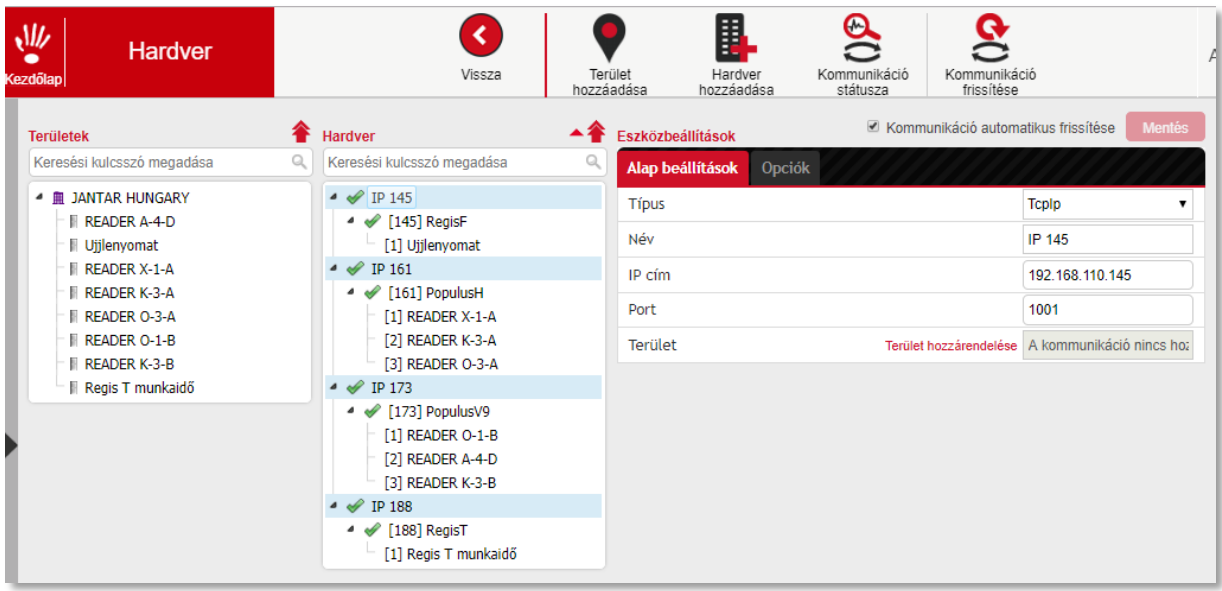

A középső blokkban láthatóak maguk a hardver eszközök. A nevük előtt látható kis ikonok jelzik azok kommunikációs státuszát. A zöld pipa azt jelzi, hogy minden rendben, a sárga figyelmeztető háromszög, hogy nem érhető el az eszköz, míg a piros áthúzott kör, hogy az eszköz szoftveresen ki van kapcsolva. Minden egyes hardver eszköz a programban hozzárendelhető egy átjáróhoz, így könnyen láthatjuk, hogy melyik átjáróhoz milyen hardver kapcsolódik. Bármelyik elemre kattintva (terület vagy hardver) a program színes kijelöléssel jelzi, hogy mi a párja.

A jobb oldali blokkban pedig az éppen kijelölt elem beállításait láthatjuk és szerkeszthetjük.

## <span id="page-6-0"></span>**Időtáblák**

Az időtáblák menüben alapvetően két fogalmat kell elkülönítenünk. Időintervallum és időtábla.

Az **időintervallum** egy olyan idősáv kezdő és befejező időponttal, amikor engedjük a dolgozót kártyát regisztrálni és egyúttal megmondjuk, hogy ha az adott időintervallumban rögzít kártyát, akkor azzal mi történjen. Használhatjuk egyszerű beléptetés vezérlési feladatokra, de akár bonyolultabb munkaidő-nyilvántartási célokra is. Munkaidő szempontjából ilyen intervallum lehet például egy érkezés vagy távozás, ebédidő, túlóra stb.

Az időtábla az intervallumok olyan csoportja, amelyben valamilyen logika szerint összerendeztük intervallumok sorát. Ilyen lehet például akár egy 3 műszakos munkarend., amely tartalmazza mindhárom műszak összes lehetséges regisztrációs idősávját. Ez teszi lehetővé, hogy ne kelljen a dolgozót minden alkalommal más csoporthoz rendelnünk, ha műszakot vált.

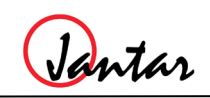

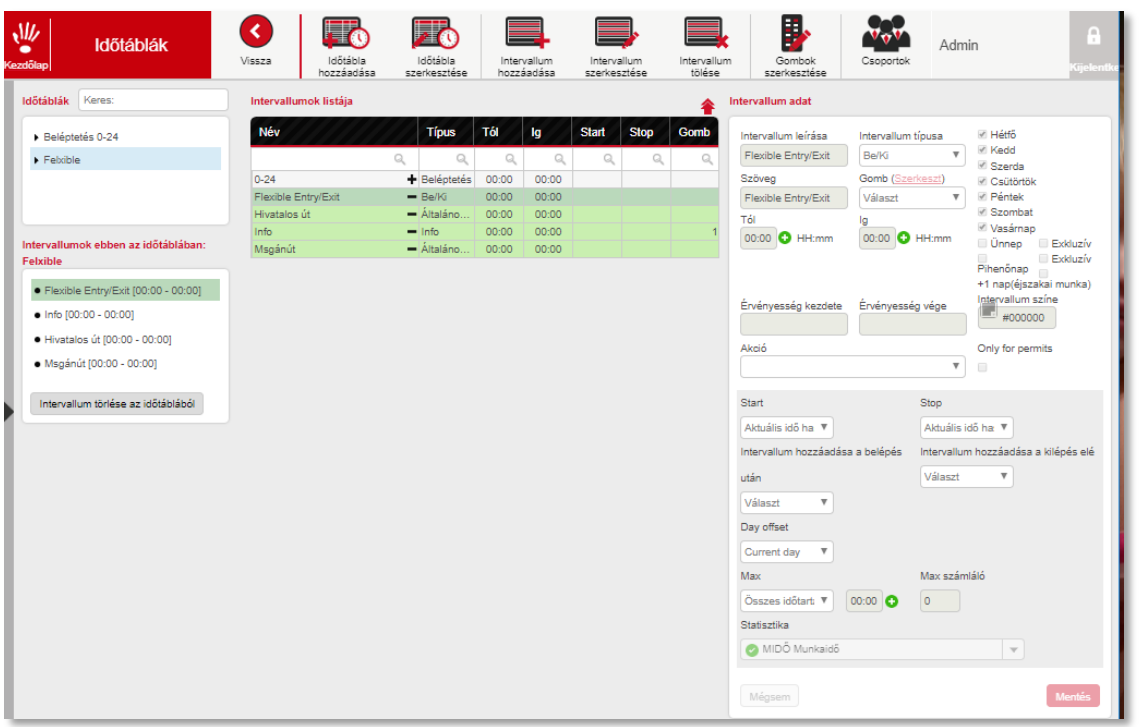

Az időtáblák menü középső blokkjában láthatóak a már létrehozott intervallumok. A baloldalon már létrehozott időtáblák. Ha bármelyik időtáblára kattintunk, zöld színnel megjelöli, hogy rendelkezésre álló időintervallumok közül jelenleg melyek vannak már hozzárendelve az időtáblához. Az adott intervallum neve mellet látható "+" és "-" jelek segítségével hozzáadhatunk vagy elvehetünk egy intervallumot az időtáblához/ ból.

Ebben a menüben az intervallumok és időtáblák széles skáláját hozhatjuk létre, amelyekkel megoldhatjuk akár többműszakos megszakítás nélküli műszakrendben dolgozók egyedi munkaidő-nyilvántartási feladatait is.

Az egyes intervallumok beállítási lehetőségeinek köszönhetően külön gyűjthetjük például, hogy adott dolgozó hány alkalommal – alkalmanként és – összesen hány órát dolgozott délelőttös, délutános vagy éppen éjszakai műszakban. Külön gyűjthetjük akár műszakonként a túlórákat stb.

A program egyaránt kiválóan kezeli a műszak előtti és műszak utáni túlórákat, munkaközi szüneteket, szabadságot, betegséget vagy egyéb távolléteket.

Az érintő kijelzős munkaidő-nyilvántartó termináljainkon szövegesen is feliratozhatjuk az egyes jogcímekhez kötött gombokat (pl. hivatalos út, magánút, stb.) e menüpont segítségével.

## <span id="page-7-0"></span>**Felhasználók**

Ebben a menüben vehetjük fel az új dolgozókat, szerkeszthetjük vagy törölhetjük a régieket. A dolgozó listája szűrhető, rendezhető a dolgozók vezetékneve, keresztnév, személyes ID-je, kártyaszáma vagy akár a részleg elnevezése alapján is. így könnyen megtalálhatjuk a keresett személyt. Program külön színnel jelöli meg azokat

Jantar

a felhasználókat, akik csak a beléptető rendszer részesei, külön színnel azokat akik a munkaidő-nyilvántartásé, de ugyanígy gyorsan nyomon követhető, hogy kinek járt már le a kártyaérvényességi ideje is.(ha be volt állítva lejárati idő)

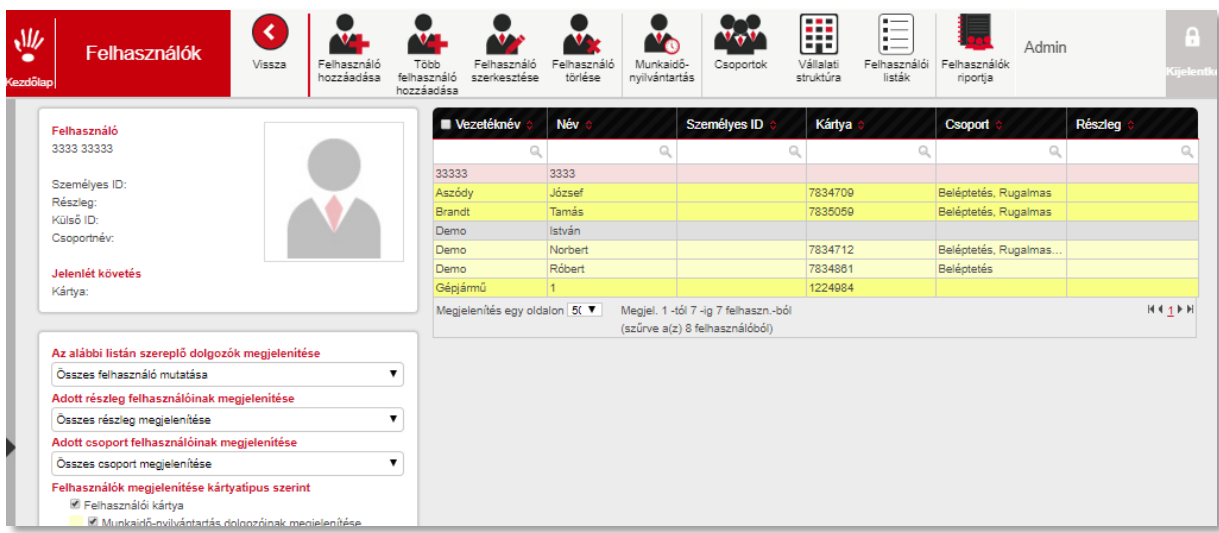

Az egyes dolgozóknál az alábbi adatokat adhatjuk meg:

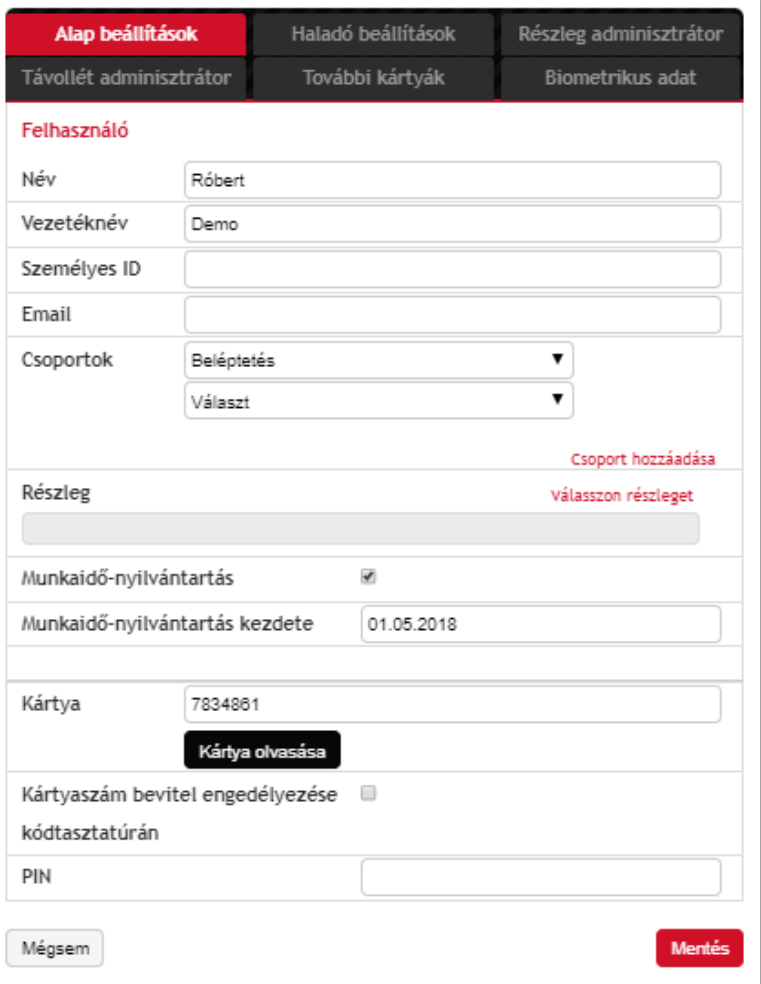

Jantar

A dolgozó neve személyes egyedi azonosítója mellett megadhatjuk e-mail címét is, ha például használják a szabadságigénylő modulunkat, akkor ezen az e-mail címen keresztül kap értesítést az általa leadott szabadságigény státuszáról és döntés esetén annak kimeneteléről.

Meghatározhatjuk, hogy a dolgozó mely beléptető és munkaidő-nyilvántartó csoport(ok)hoz tartozzon és így csoport jogait kapva mely átjárókon milyen jogosultság szerint regisztrálhasson.

Beállíthatjuk, hogy a cég részlegei közül melyik részlegnek a tagja, melyik naptól kezdje rögzíteni a rendszer a dolgozó munkaidő-nyilvántartással kapcsolatos regisztrációit.

Ebben a menüben egyből be is olvastathatunk a dolgozó részére egy kártyát a rendszer bármely kártyaolvasóján. Ehhez a kártyaolvasás gomb megnyomása után csak ki kell választanunk a megfelelő kártyaolvasót.

A haladó beállítások fülön opcionálisan megadhatunk minden egyes dolgozónak egy egyedi felhasználónevet és jelszót ( AD- azonosítás itt is működik), amellyel egy másik modulon keresztül belépve megtekintheti a saját munkaidő-nyilvántartási adatait és dönthetünk arról is, hogy a dolgozó csak megtekintheti vagy szerkesztheti is az adatokat. (például: csoportvezető esetén, akár beállítható, hogy a hozzá tartozó beosztottak idejét is szerkessze.)

ř.

Jantar

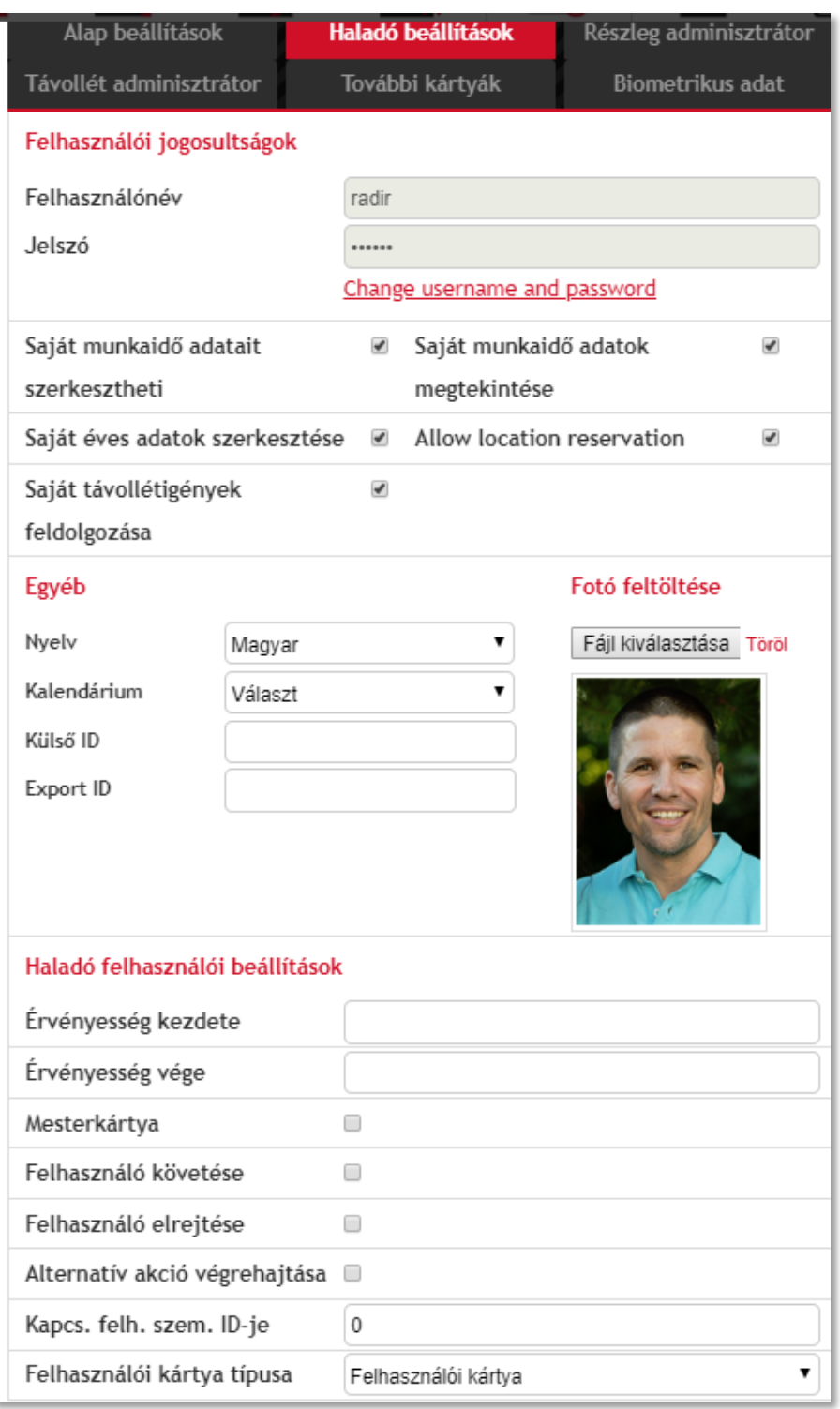

Beállíthatjuk még azt is, hogy ha a felhasználó a fentebb megadott azonosítójával jelentkezik be a programba, akkor milyen nyelven induljon. Nem csak a kártya lejárati érvényességi idejét határozhatjuk meg, hanem az érvényesség kezdő időpontját is. Ennek köszönhetően egy új belépő esetén a kártya bármikor kiadható, hiszen az csak az Érvényesség kezdete mezőben megadott időponttól lesz használható. (Beléptető- és munkaidő-nyilvántartó rendszerben egyaránt.)

E menüpont segítségével beállíthatunk még olyan extra funkciókat is, mint a "kártyakövetés", amikor a program jelez, ha a figyelt felhasználó kártyája megjelenik

Jantar

a rendszer bármelyik olvasójánál. Ezen kívül össze is kapcsolhatunk felhasználókat, aminek következtében egy-egy ajtót csak együttes egymás után történő kártyaregisztrációval nyithatnak ki. (pl.: fegyvertár, pénztár, titkos irattár, stb.)

Egy felhasználóhoz több azonosítót (kártya, kulcstartó, távirányító, ujjlenyomat, nagytávolságú kártya, stb.) is hozzárendelhetünk egyszerre. Ezek az azonosító eszközök, akár lehetnek egymástól eltérő típusúak is. Továbbá, minden egyes azonosító eszközhöz eltérő jogosultságokat is rendelhetünk. Ha például a dolgozó jogosult gépjármű használatra és az autóhoz használatos kártyát (ami mindig az autóban marad) egy személyhez rendeljük, beállíthatjuk, hogy a kártya csak korlátozott funkciókkal rendelkezzen, mert az autót mások is használhatják. De ugyanígy megoldható az is, hogy egy többgombos távirányító ugyanazt a személyt azonosítja minden egyes gombjával, de eltérő funkciókkal. (kapu 1, kapu 2, kapu 3)

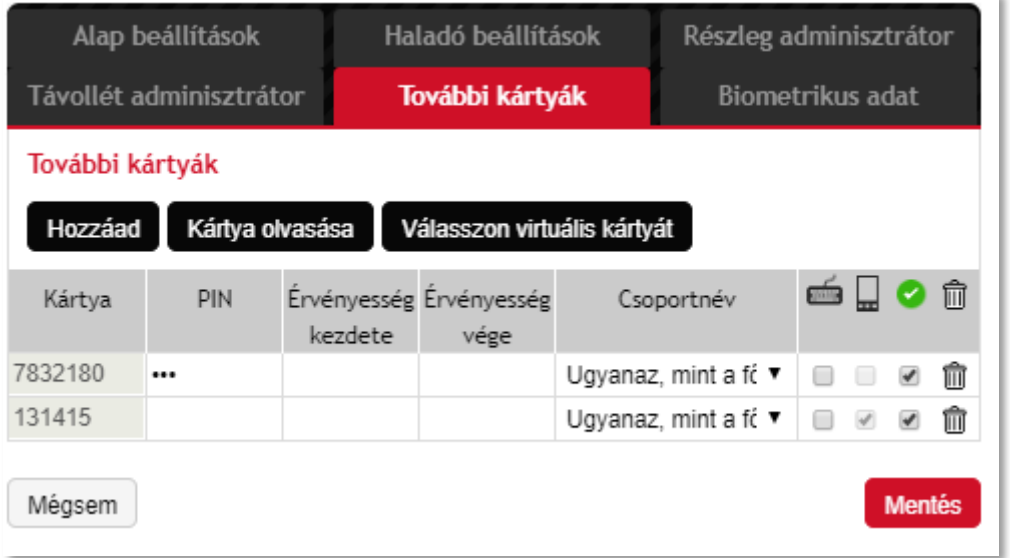

# <span id="page-11-0"></span>**Csoportok**

A Codeks programban létrehozhatunk különböző csoportokat (Beléptető, Munkaidőnyilvántartó, Front Desk, Kulcsmenedzser, stb.). E csoportok minden egyes tagja azonos jogosultságokkal rendelkezik a rendszer egyes kártyaolvasóin. A jogosultságok bárikor szabadon változtathatóak és a változtatások mindig minden a csoporthoz tartozó felhasználót egyidejűleg érintenek.

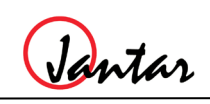

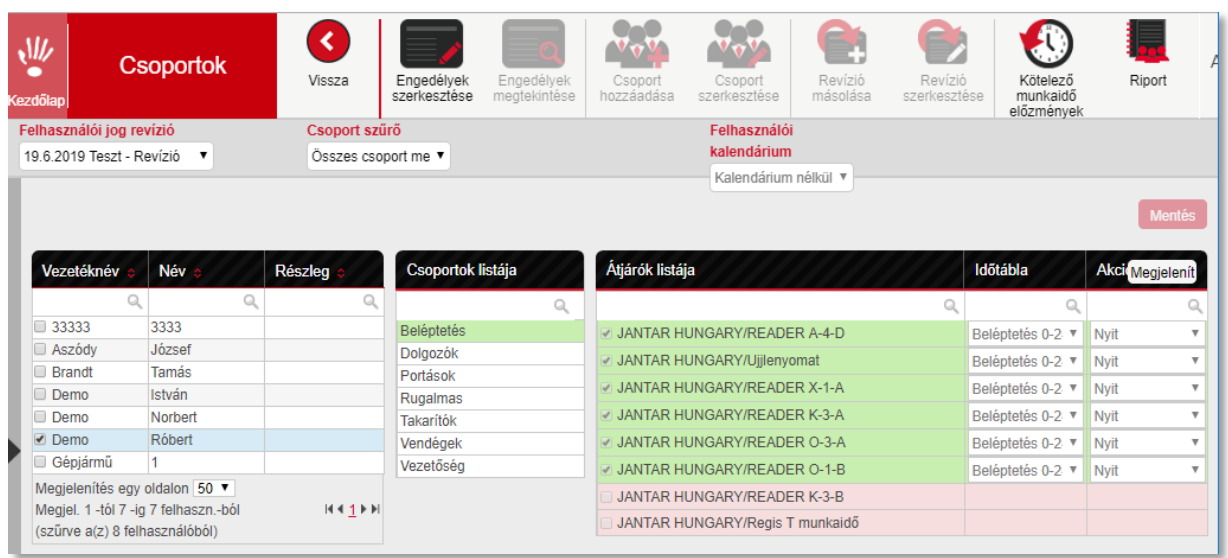

A középső blokkban hozhatjuk létre, szerkeszthetjük vagy törölhetjük a rendelkezésre álló beléptető csoportokat. Hogy ki melyik csoportnak legyen tagja, az a **Felhasználók** menüben kezelhető. A csoporttagságok és a jogosultságok jól átláthatóak az **Időtáblák** menüben is használt a színekkel történő megjelölésnek köszönhetően. Baloldalon látható a felhasználók listája, középen a beléptető csoportok, míg jobb oldalon az átjárók. Bármelyik elemre kattintva a program megjelöli az összefüggéseket: ki, melyik csoportnak a tagja és milyen jogosultsággal rendelkezik egy egyes átjárókon?

Természetesen lehetnek olyan esetek, amikor egy-egy felhasználónak a legtöbb eszközön ugyanaz a jogosultsága, mint a csoport összes többi tagjának, de egy-két átjárón mégis több vagy kevesebb joggal rendelkezik. Ennek kezelése is igen egyszerű mert külön meghatározhatóak minden egyes felhasználónál egyedileg a csoporttól való eltérések.

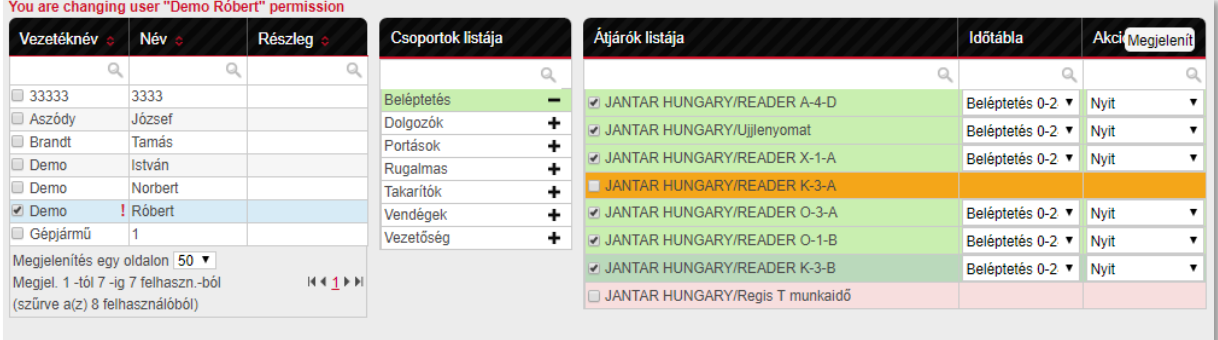

Ha bármely felhasználónak van eltérő joga is a csoporthoz képest, azt a program egy piros felkiáltójellel jelzi:

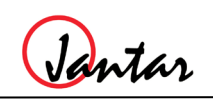

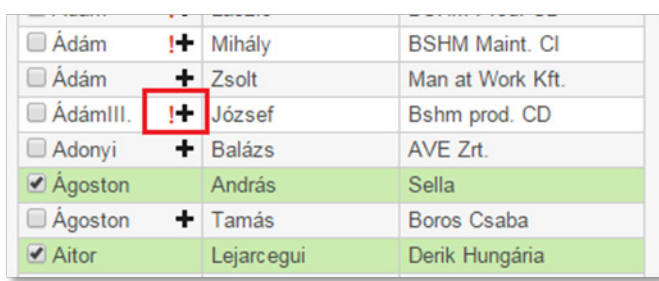

## <span id="page-13-0"></span>**Munkaidő-nyilvántartás**

A korábbi menük mind a kártyaregisztrációkat megelőző beállításokat tartalmazták. A Munkaidő-nyilvántartás menüben a dolgozók által a kártyáikkal regisztrált munkaidő adatokat kezelhetjük. Megtekinthetjük, szerkeszthetjük, lekérdezhetjük a beérkezett adatokat. Ebben a menüben kezelhetőek azok az esetek is, amikor valaki elfelejtett kártyát mutatni vagy felvihetjük a távollét okát hiányzás esetén.

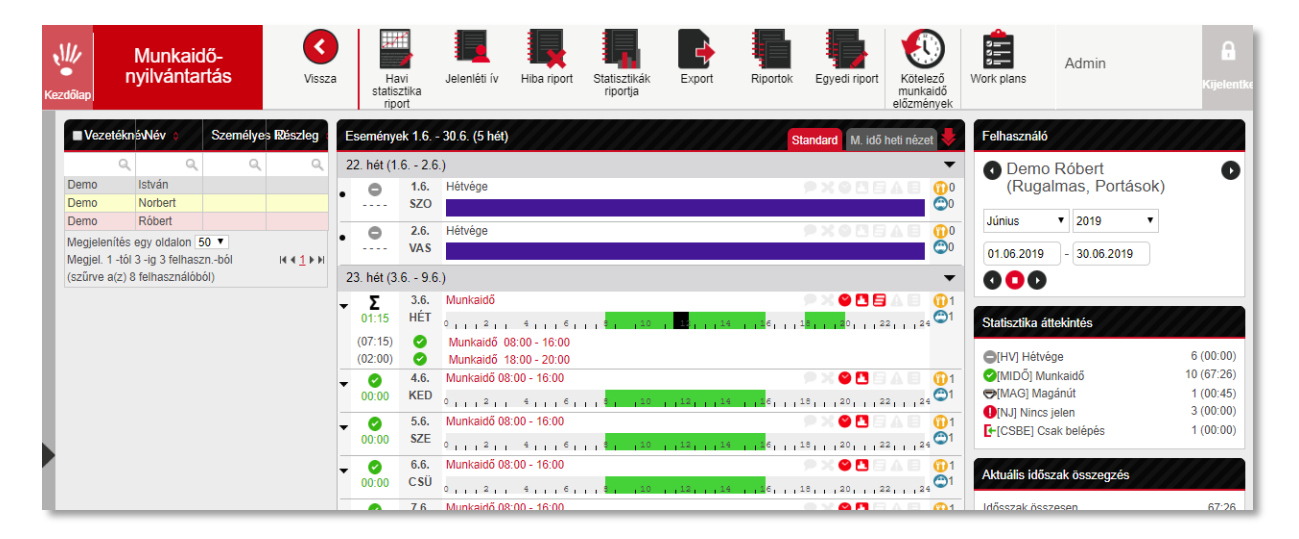

Áttekinthetjük egy-egy dolgozó kiválasztott időszakjának munkaidő-nyilvántartással kapcsolatos eseményeit napi bontásban, valamint a jobb oldali összegző ablakokban a havi összesítések is láthatóak statisztikánként, attól függően, hogy kiválasztott dolgozó éppen melyik statisztikában gyűjtött adatot.

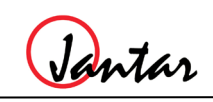

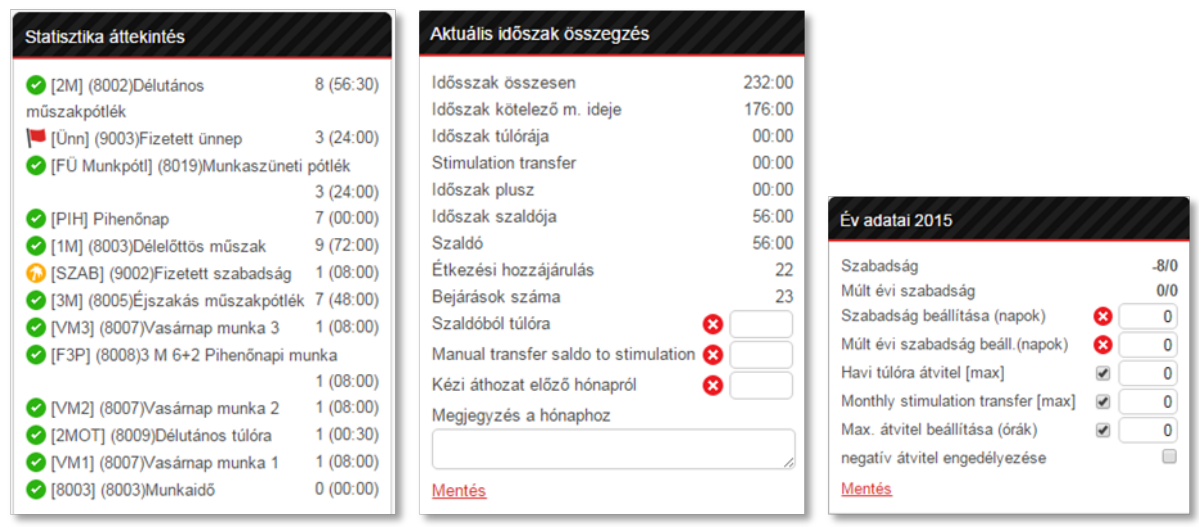

A felső menüsor segítségével egyszerűen és gyorsan kinyomtathatóak az előre definiált munkaidő-nyilvántartással kapcsolatos riportok:

• **Havi statisztika riport:** a dolgozók által az adott hónapban regisztrált és gyűjtött idők típus szerinti bontásban

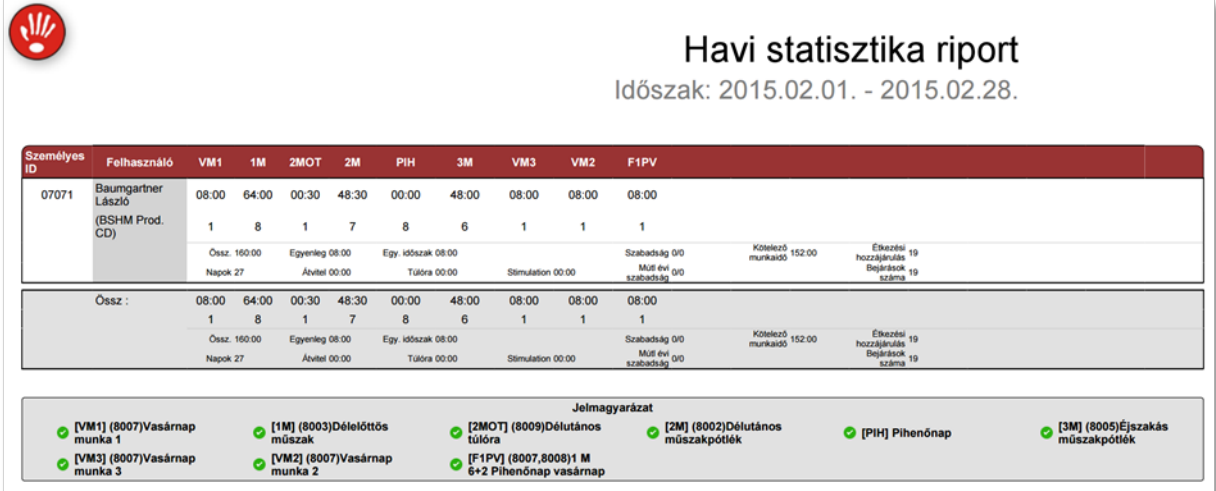

• **Hiba riport:** eltérésekre, hibákra történő szűrés lehetősége

Jantar

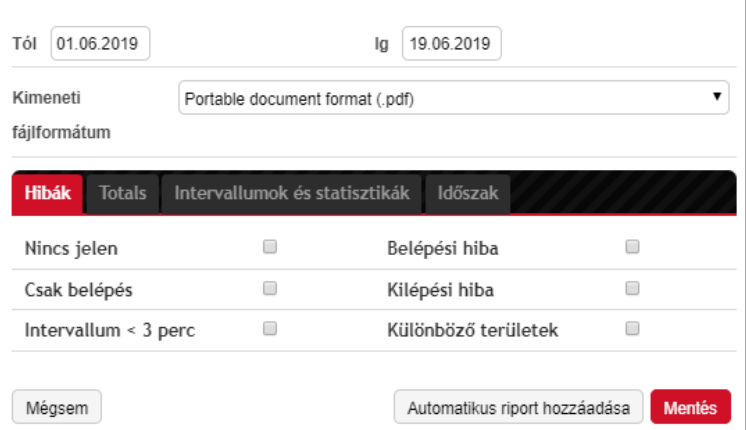

• **Jelenléti ív:** a dolgozók adott havi jelenléti ívének nyomtatási lehetősége

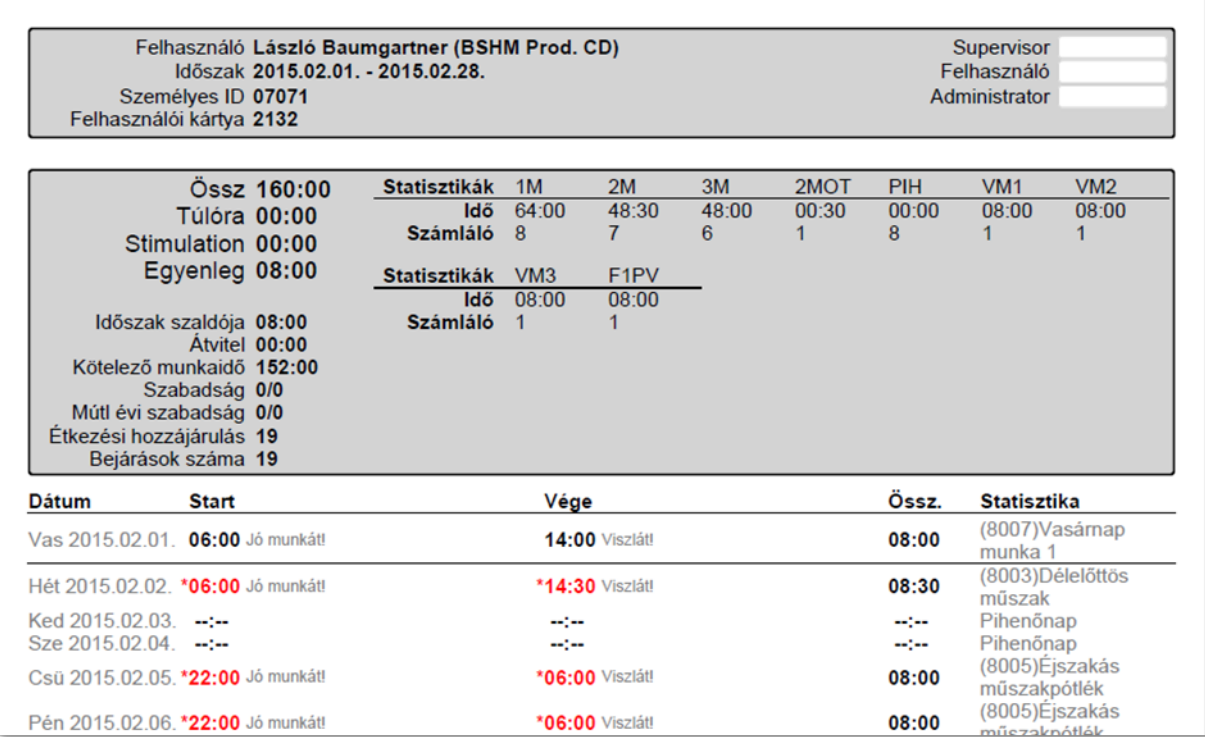

• **Statisztikák riportja:** a dolgozók adott hónapjának gyors, grafikus áttekintője

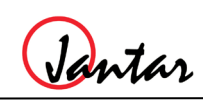

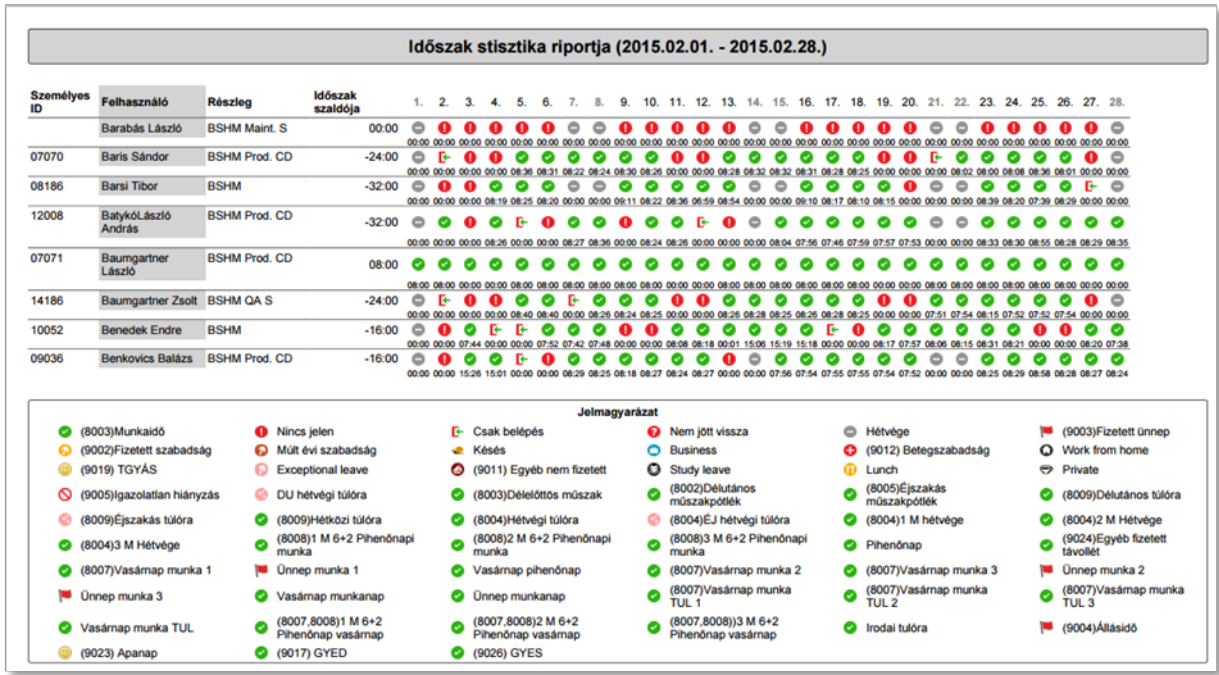

A fenti riportokon túl készíthetőek még a programmal egyedi riportok és exportok is, amelyek azután felhasználhatóak akár bérszámfejtés céljára. Ezek a riportok cégenként általában eltérőek, egyediek, ezért jelen ismertetőben nem térünk ki azok részletes tartalmára.

## <span id="page-16-0"></span>**Monitor**

A Monitor menüben az aktuális események megtekintése mellett lehetőség nyílik az egyes átjárók vezérlésére is. Ha megfelelő jogosultsággal rendelkezünk, akkor nyithatunk, zárhatunk vagy éppen blokkolhatunk is átjárókat a rendszerben szoftveresen. Az aktuálisan beérkező események mellett megtekinthetjük a kártyabirtokosok eltárolt fényképét (ha azt a felhasználók menüben beállítottuk az egyes felhasználóknál) és az adott ponton elhelyezett IP kamera által készített pillanatfelvételt (ami opcionális, csak bizonyos kamerákkal működik és az IP CAMERA modul licensz megvásárlásával), így könnyen összehasonlíthatjuk azokat és látható, akár távolról is, hogy a megfelelő ember használta-e a kártyát.

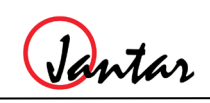

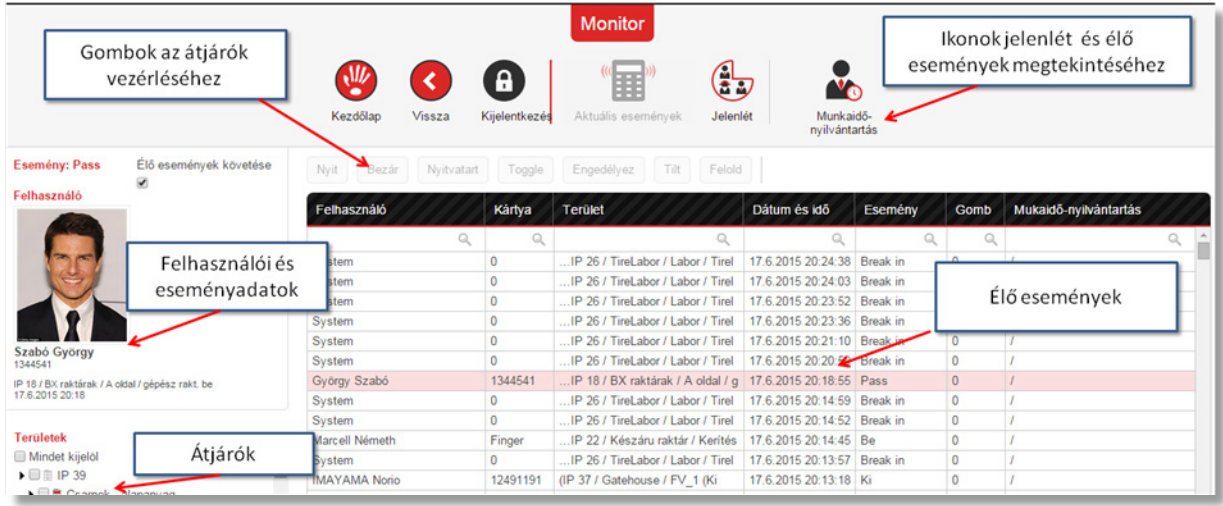

# <span id="page-17-0"></span>**Riportok**

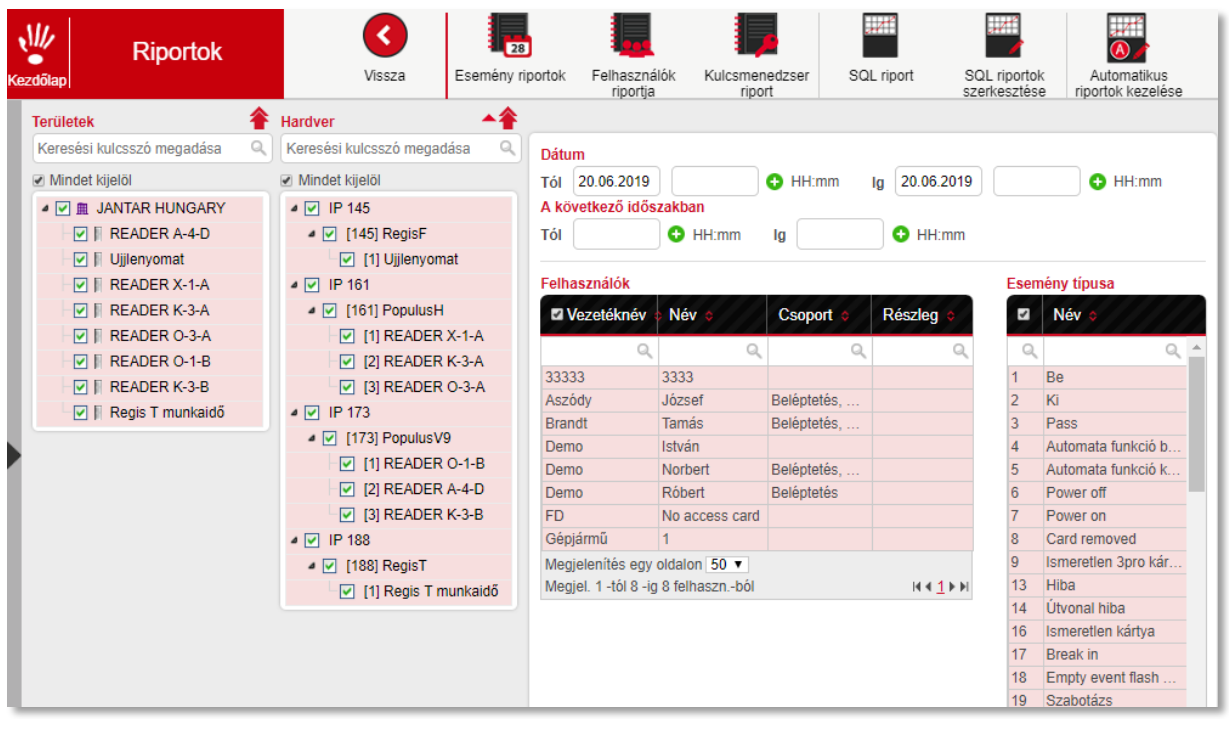

A Riportok menüben számos előre definiált lekérdezés használható, de készíthetőek egyedi lekérdezések is (amihez némi SQL ismeret szükséges), amelyek azután eltárolhatóak és a későbbiekben egy legördülő menüből újra használhatóak. Az alap riportok segítségével lekérdezhető például az összes a program által tárolt esemény beleértve a kártyaregisztrációkat és a kártyához nem köthető rendszereseményeket is.

A lekérdezés előtt kiválaszthatjuk, kikről (kártyabirtokosok), hogy mely eszközökről, átjárókról és milyen intervallumban szeretnék elkészíteni a lekérdezést. Lehetőségünk van továbbá z események típusait is meghatározni. Alapértelmezetten minden kijelölésre kerül, de ha az események csak egy szűk szegmensére vagyunk kíváncsiak, pár kattintással módosíthatunk a kijelölésen.

Jantar

Néhány példa a riportokra:

*Események riportja:* a rendszer által az adott időszakban gyűjtött felhasználói események (a kijelölt felhasználókra) + rendszeresemények

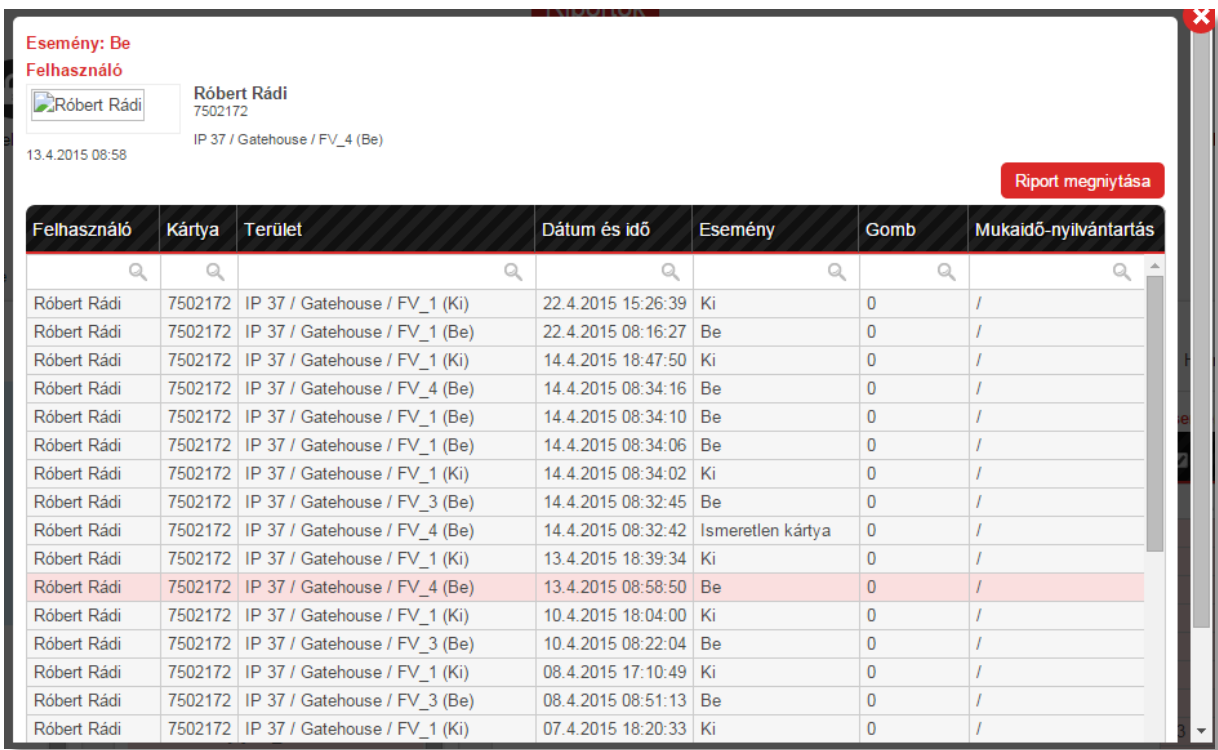

*Első/Utolsó esemény riport:* a kijelölt dolgozó(k) által adott időszakban generált napi első és utolsó események azok helyének megjelölésével.

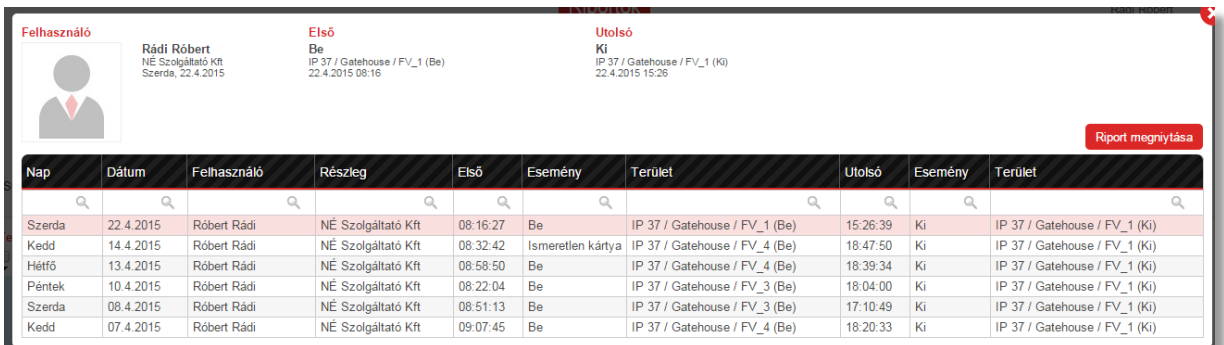

Pantar

## <span id="page-19-0"></span>**Codeks AC vagy Codeks TA programokhoz elérhető kiegészítő modulok**

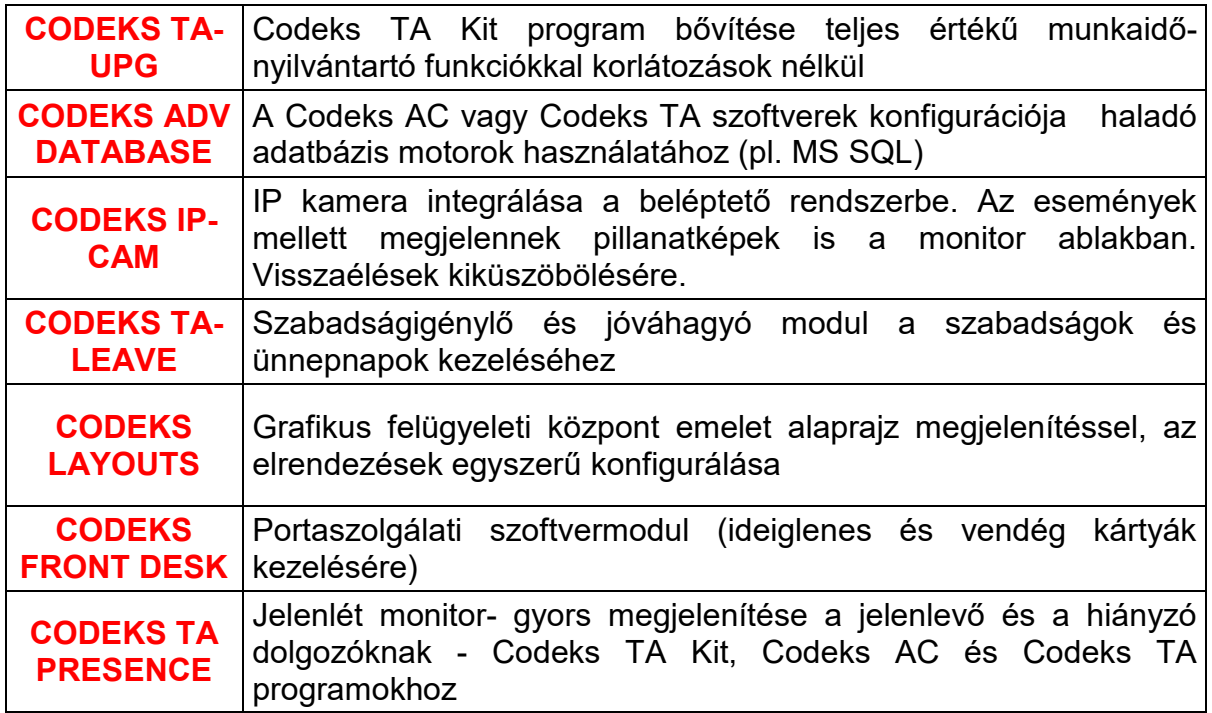

Jantar

# <span id="page-20-0"></span>**Összehasonlító táblázat az egyes programokban elérhető funkciókról:**

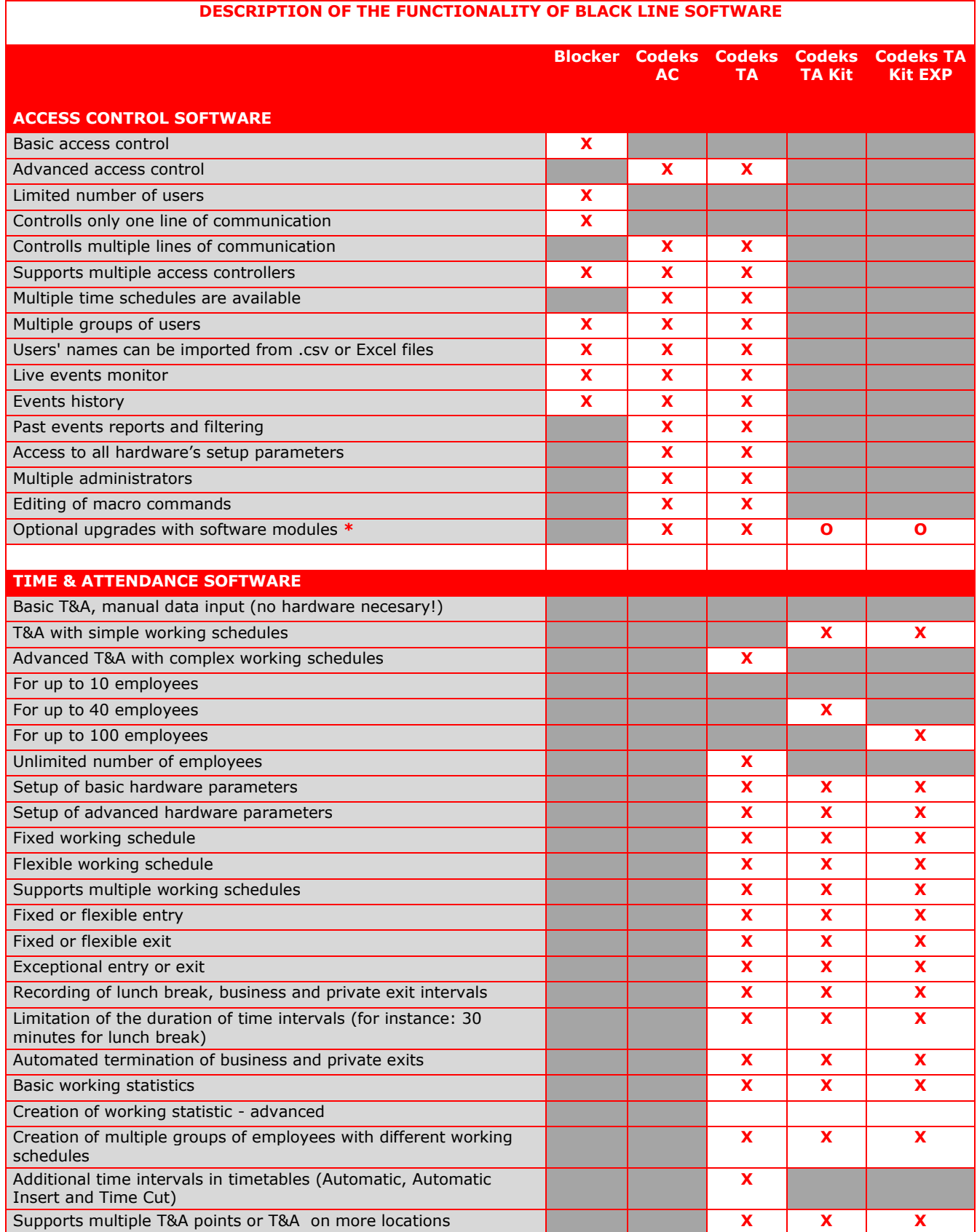

Pantar

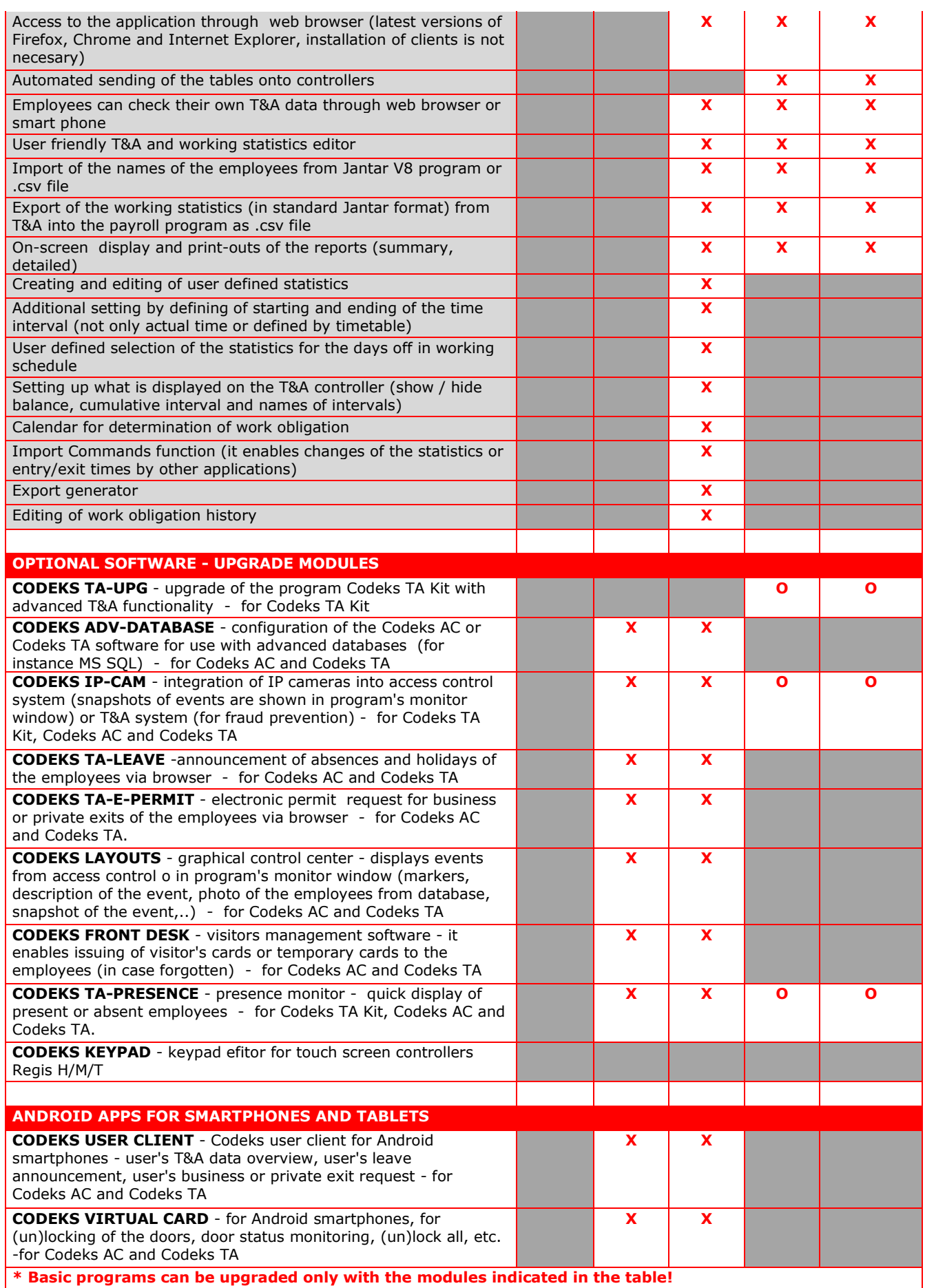

Jantar

# Elérhetőségek:

NÉ Szolgáltató Kft - Jantar Hungary 7100 Szekszárd, Dienes Valéria u. 12. 1/2. +36-74-413-937 www.jantar.hu info@jantar.hu